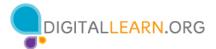

# **External Buttons and Charging Port**

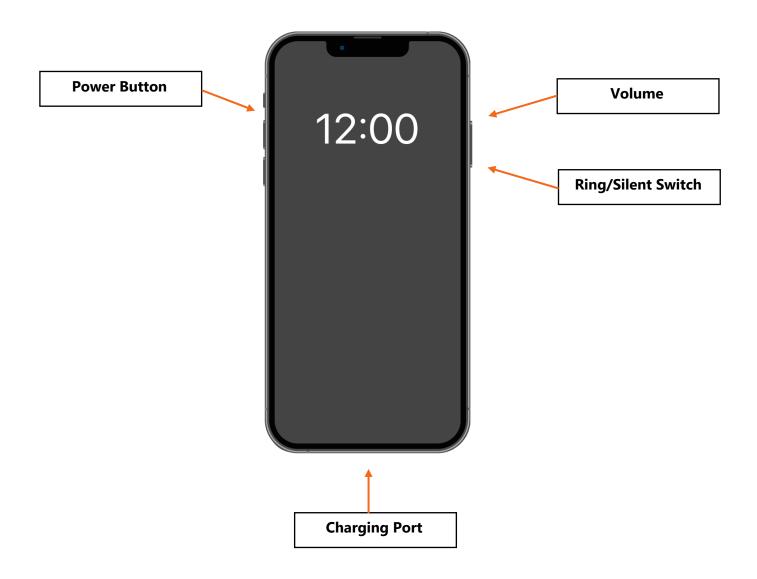

#### **Touch Gestures**

To control your mobile device, you touch the screen of the device with your finger and use gestures to navigate and perform different functions. There are a few standard gestures that are important to remember.

| Thy     | <b>Tap:</b> Use this to activate a control or select something on the screen. For example, you can tap on an app to open it.                                                                    |
|---------|----------------------------------------------------------------------------------------------------|
| Phy .   | Tap and Hold: Use this to display a menu of options.                                                                                                    |
| ↑ Im    | <b>Swipe Up and Down:</b> If the text goes beyond one screen, you can scroll up and down by swiping up and down. You will also swipe up from the bottom of the screen to go to the Home screen. |
| Chy Ell | <b>Swipe Left and Right:</b> If you want to see what apps are available on your phone, swipe left and right in the App View.                                                                    |

# **Common Apps**

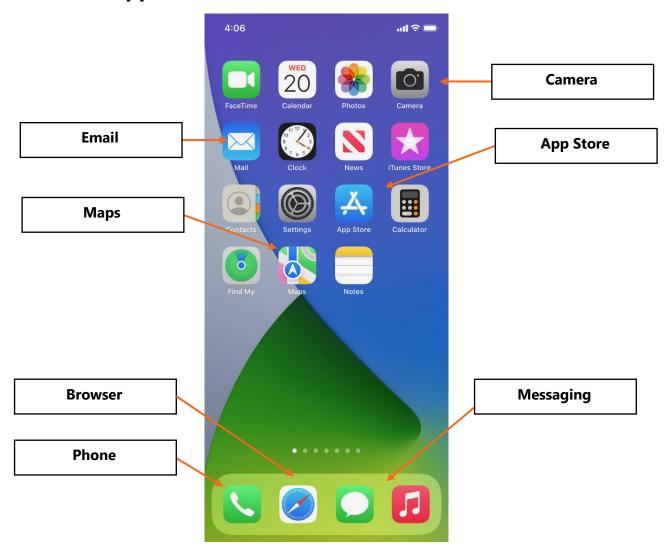

### **Tips for Wi-Fi Security**

Follow these tips to keep your information safe when you connect to Wi-Fi.

- 1) Make sure you trust a public network before connecting to it. Do you know who set up the network?
- 2) Try not to send private information over public Wi-Fi networks.
- 3) If you do send personal information, make sure the website is secure and begins with *https*.
- 4) Set up a password for your home network to block intruders from accessing it.

### **Locking and Unlocking Your Phone**

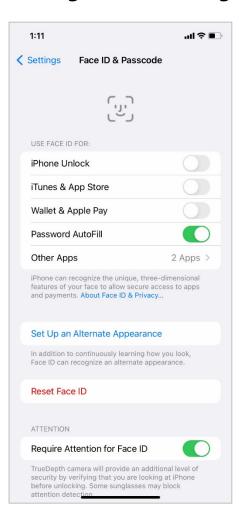

One of the most important things you can do is **set a personal identification number (PIN) or passcode** to access and use your mobile device. This will help protect the data stored on your device if it is ever lost or stolen. Each time you turn on your device or wake up the screen, you will see a prompt to unlock it.

To set a PIN or passcode, tap Settings. Then scroll to Face ID & Passcode. You'll find the options there.

You can also use unlock your phone using Face ID. You would need to follow the prompts to store that information in your settings before you can enable this feature.

Please explore these settings and be sure to use one of the approaches to lock your phone to keep your data safe and secure.

### **Privacy Settings**

Privacy settings are also important for mobile devices. Using your phone's privacy settings, you can decide which apps have access to information and data stored on your device, such as your location, photos, and microphone.

To access the privacy settings, go to Settings. Then scroll down. Then tap Privacy and follow the prompts.

Please explore these settings and be sure to set up your phone in ways that keep your data safe and secure.

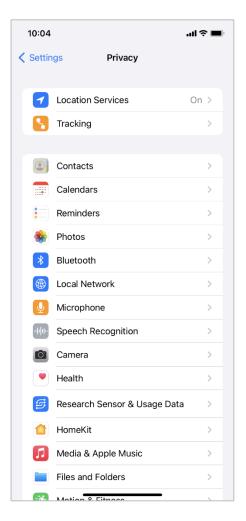

## **Accessibility Settings**

Accessibility settings on your mobile device can help you customize your phone to meet your visual, physical, motion, or hearing needs. To find the Accessibility features, tap Settings. Then scroll down the page and tap Accessibility.

Common features to explore include magnifying the screen using the Zoom feature, changing the display, modifying the text size, and more.

Please explore accessibility settings after the workshop to make sure you're meeting all of your needs.

## **Security Tips**

Here are some security tips to keep you safe when using your mobile device.

- 1. Set a passcode on all of your mobile devices to prevent someone from accessing the information stored on the device if it is lost or stolen.
- 2. Download trusted apps only. You can determine this by reading reviews, ratings, and privacy statements.
- 3. Review the privacy settings on your device. Adjust your settings to control which apps have permission to access your camera, location, microphone, and personal information.
- 4. Adjust your notifications to change how much content will display on the lock screen when messages come in.
- 5. Make sure that you check the apps and operating system are running the most up-todate versions available or set these to automatically update.

#### **Learn More**

Visit www.digitallearn.org for more courses and to help build skills and confidence using technology.

Today's training is provided by AT&T and the Public Library Association.